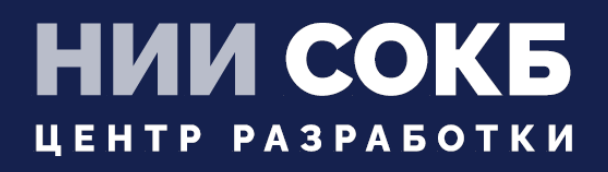

## КОМПЛЕКСНАЯ ЦИФРОВАЯ МУЛЬТИПЛАТФОРМА УПРАВЛЕНИЯ МОБИЛЬНЫМИ СРЕДСТВАМИ КОММУНИКАЦИЙ

МОБИЛЬНЫЙ КЛИЕНТ iOS

# **SAFEMOBILE**

Москва 2023

# **СОДЕРЖАНИЕ**

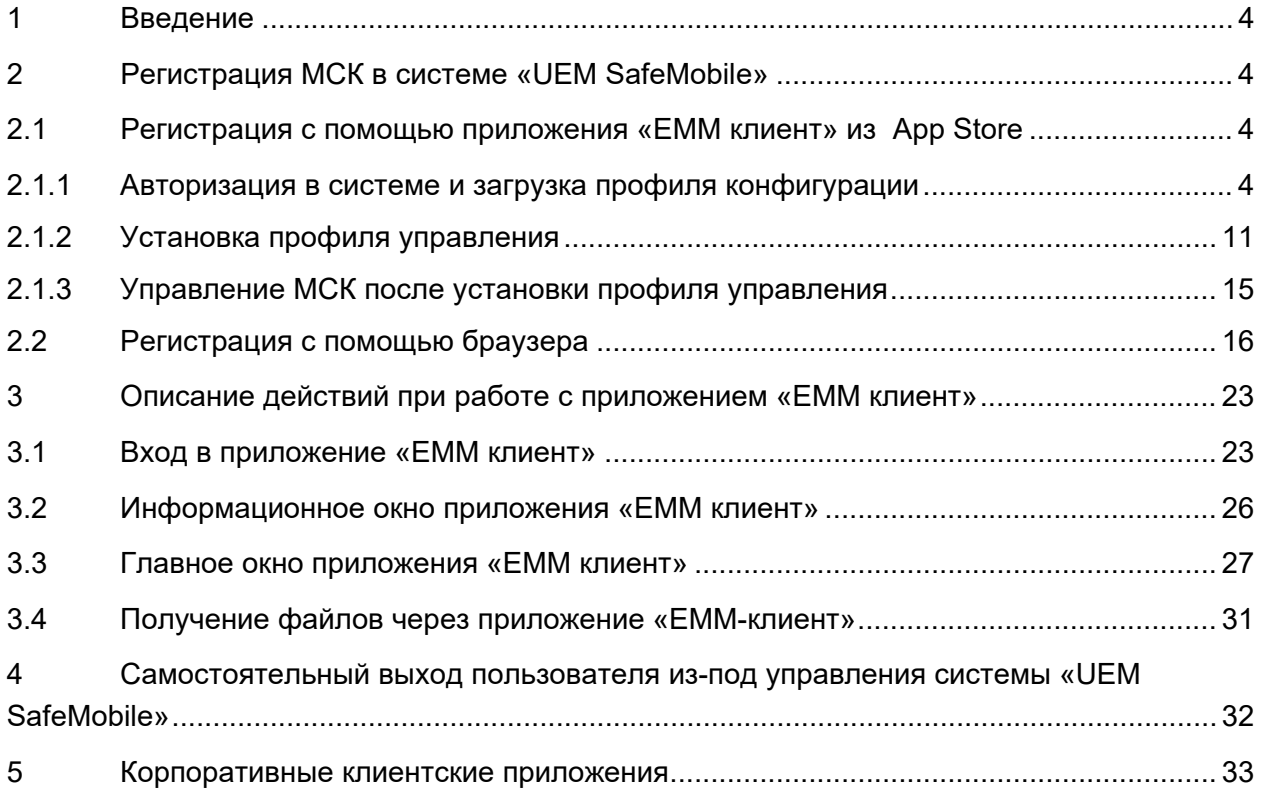

# **Перечень используемых терминов и сокращений**

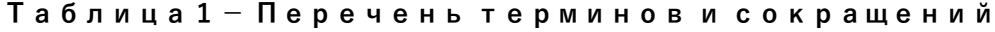

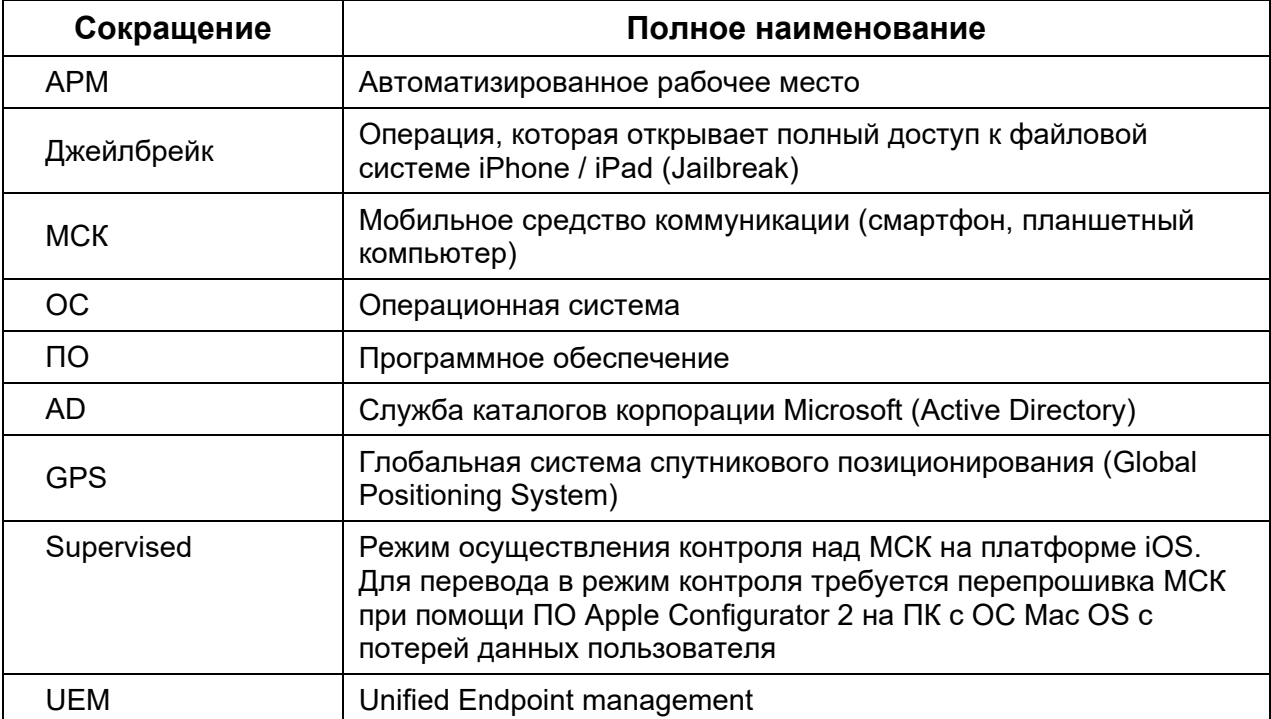

# <span id="page-3-0"></span>**1 Введение**

Настоящее Руководство описывает действия, выполняемые пользователем при работе с клиентским компонентом комплексной цифровой мультиплатформы управления мобильными средствами коммуникаций «UEM SafeMobile» (далее по тексту – «UEM SafeMobile»» или система), а именно: мобильным клиентом SafeMobile, работающим на устройствах iPad/iPhone на базе ОС iOS версий от 11.0 и выше.

Для МСК под управлением ОС iOS основные функции управления выполняются посредством конфигурационного профиля управления SafeMobile.

Мобильный клиент SafeMobile осуществляет мониторинг геопозиции и обнаружение взлома устройства (Джейлбрейк), а также позволяет пользователю производить установку на МСК корпоративных приложений, назначенных Администратором.

## <span id="page-3-1"></span>**2 Регистрация МСК в системе «UEM SafeMobile»**

Перед началом работы пользователю необходимо проверить корректность значений даты, времени и часового пояса на МСК.

Для того, чтобы на МСК, после подключения к системе «UEM SafeMobile», имелась возможность установки публичных приложений, сотруднику необходимо аутентифицироваться в магазине публичных приложений App Store.

В системе «UEM SafeMobile» предусмотрены два способа регистрации МСК: через приложение «EMM клиент» из App Store, либо посредством браузера.

## <span id="page-3-2"></span>**2.1 Регистрация с помощью приложения «EMM клиент» из App Store**

### <span id="page-3-3"></span>**2.1.1 Авторизация в системе и загрузка профиля конфигурации**

Для того, чтобы загрузить на МСК приложение «EMM клиент» необходимо воспользоваться учетной записью Apple ID и зайти в магазин приложений App Store, найти приложение и нажать кнопку **«Загрузить»** (рисунок 1).

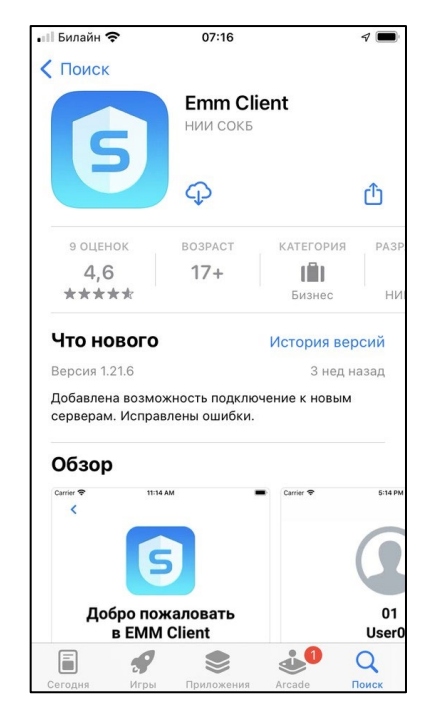

**Рисунок 1 – Приложение «EMM клиент» в App Store**

При подключении к системе «UEM SafeMobile» пользователю необходимо дать согласие на доступ к геопозиции и выбрать строку из вариантов (рисунок 2):

- **«Однократно»,**
- **«При использовании»,**
- **«Разрешить всегда».**

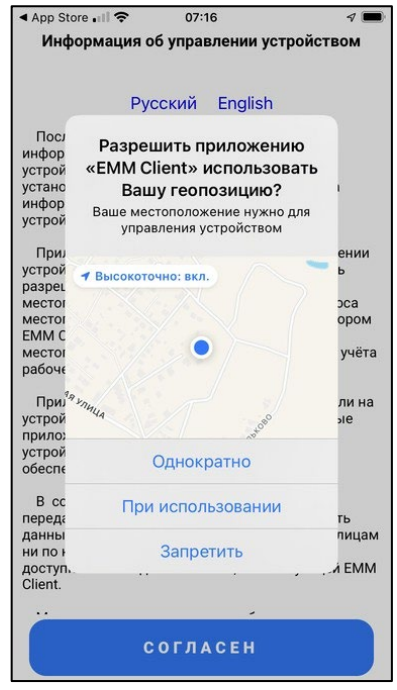

**Рисунок 2 – Запрос на доступ к геопозиции**

Затем дать согласие на отправку уведомлений, нажав кнопку **«Разрешить»** (рисунок 3).

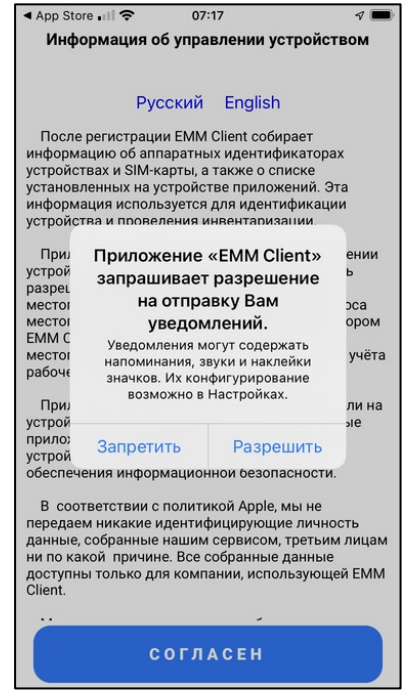

**Рисунок 3 – Запрос на отправку уведомлений**

Далее, согласиться на сбор персональных данных и информации об устройстве. Для этого следует ознакомиться с полученным соглашением и нажать кнопку **«Согласен»** (рисунок 4).

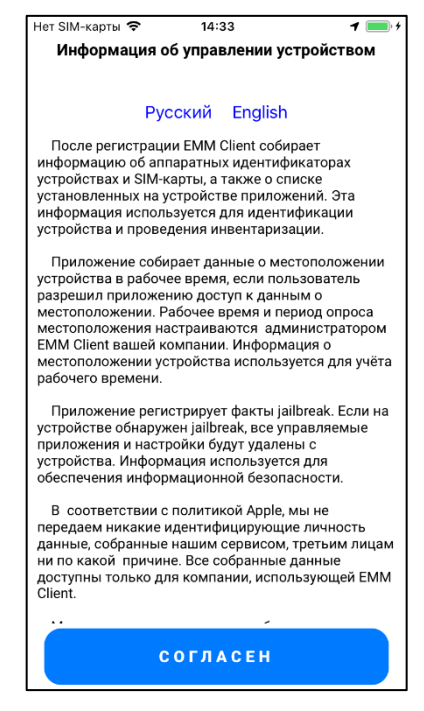

**Рисунок 4 – Пользовательское соглашение**

**SM** 

По окончании установки в интерфейсе МСК появится иконка приложения «EMM клиент» **6** . Требуется открыть приложение и ввести данные, полученные от Администратора системы «UEM SafeMobile».

Если Администратор системы прислал QR-код, его необходимо просканировать, нажав кнопку «Отсканировать QR-код» и перейти к установке профиля управления (подраздел 2.1.2). В противном случае необходимо ввести адрес портала регистрации, в соответствии с рисунком 5 и нажать кнопку **«Далее»**.

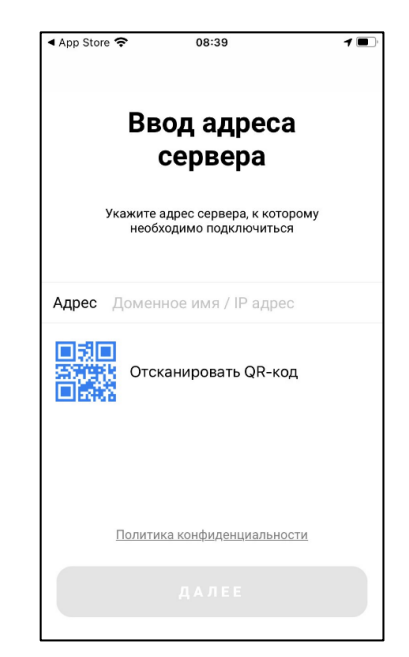

**Рисунок 5 – Окно ввода адреса сервера**

Затем, в приветственном окне выбрать вариант авторизации в соответствии с рисунком 6.

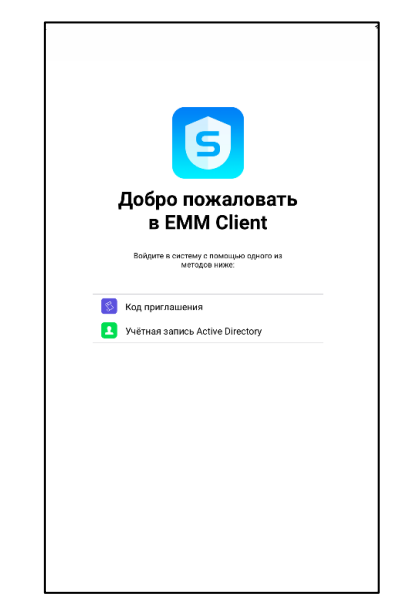

**Рисунок 6 – Приветственное окно**

В зависимости от конфигурации сервера при авторизации пользователю могут быть предоставлены два варианта:

- 1. Авторизация путем введения данных пользователя в формате «username@domain» и пароль пользователя, используя службу каталогов Microsoft Active Directory;
- 2. Авторизация путем введения кода приглашения, полученного у Администратора системы «UEM SafeMobile»;

В следующем окне ввести данные в зависимости от присланных Администратором системы данных (рисунки 7 а,б). Для продолжения работы нажать кнопку **«Далее»**, которая станет активна после корректного ввода данных.

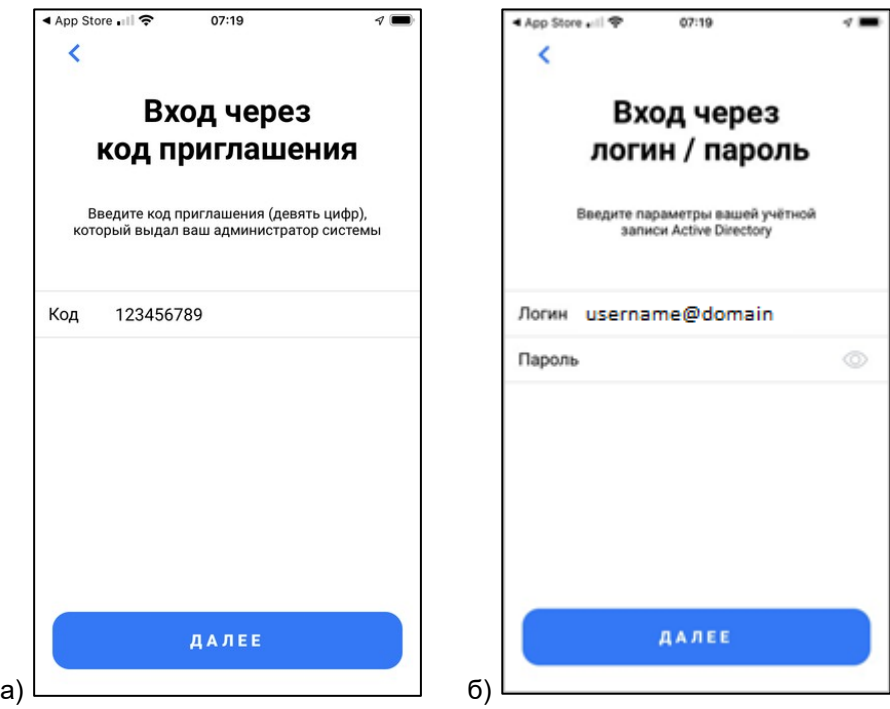

**Рисунок 7а,б – Варианты окна входа**

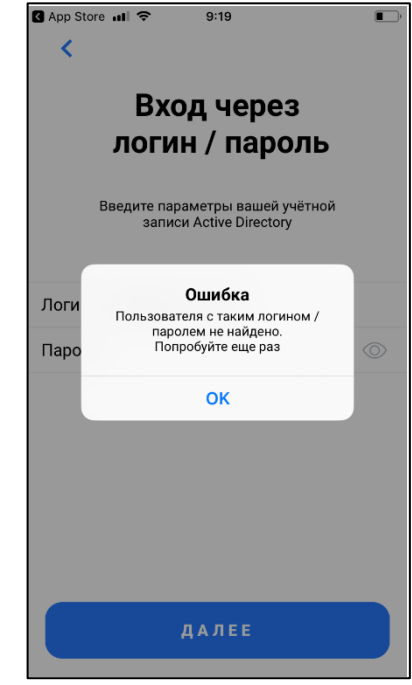

**Рисунок 8 – Ошибка ввода данных через AD**

Для продолжения работы необходимо подтвердить личность пользователя, нажав на кнопку **«Да, это я»** в соответствии с рисунком 9. При возникновении ошибки нажать кнопку **«Не знаю, кто это»** и осуществить авторизацию сначала.

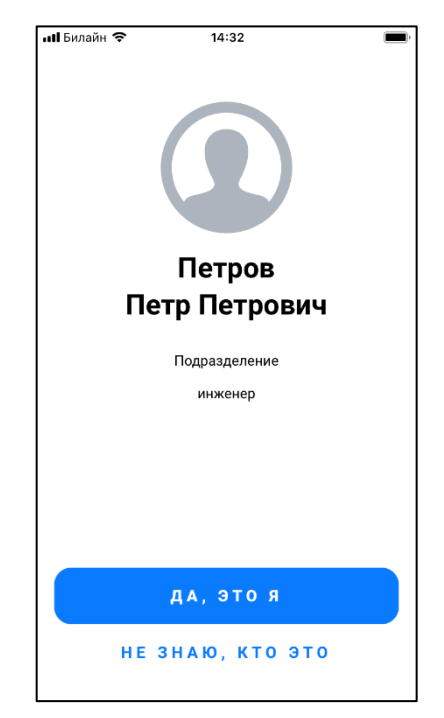

**Рисунок 9 – Окно подтверждения данных**

**SM** 

Если в АРМе Администратора задано требование о заключении с пользователем данного МСК пользовательского соглашения, то после выбора принадлежности на устройстве отобразится окно с условиями пользовательского соглашения (рисунок 10).

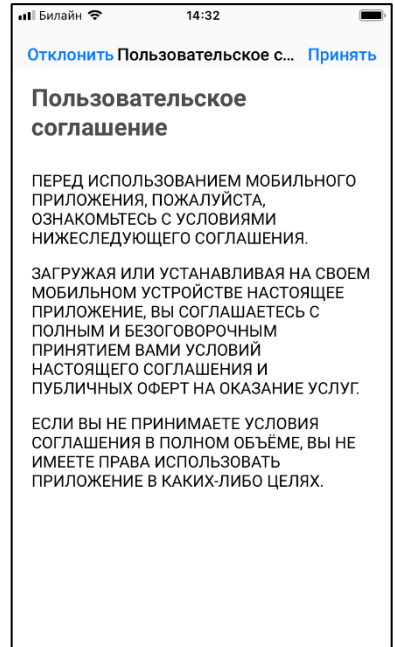

**Рисунок 10 – Окно с условиями пользовательского соглашения**

#### *Примечание.*

*Текст пользовательского соглашения может отличаться от приведенного на рисунке.*

Для продолжения процедуры следует согласиться с условиями пользовательского соглашения, нажав **«Принять»** (рисунок 10). При нажатии **«Отклонить»** будет осуществлен возврат к окну ввода учетных данных, и установка профиля управления SafeMobile будет прекращена.

До установки профиля управления в приложении «EMM клиент» будет отображаться окно о передаче управления системе «UEM SafeMobile» в соответствии с рисунком 11.

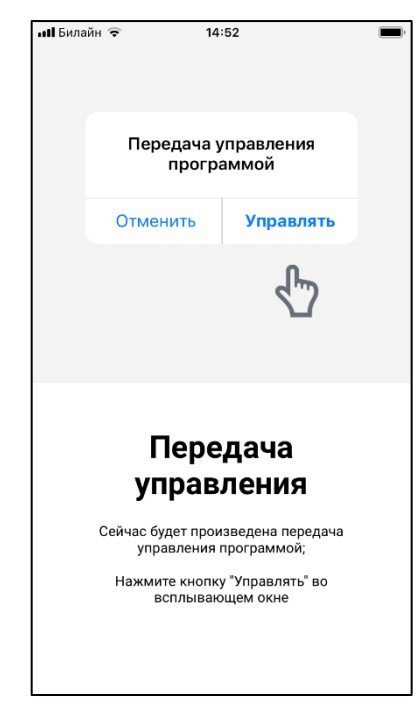

**Рисунок 11 – Окно о передаче управления**

## <span id="page-10-0"></span>**2.1.2 Установка профиля управления**

По окончании процедуры подключения необходимо разрешить загрузку профиля конфигурации (рисунок 12).

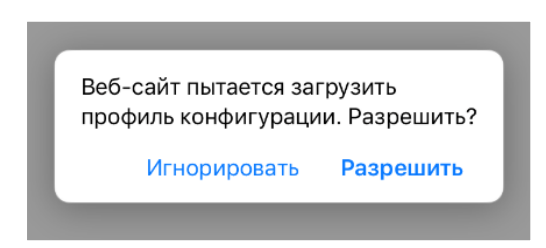

**Рисунок 12 – Запрос на загрузку профиля конфигурации**

Далее отобразится уведомление с указанием перейти в приложение **«Настройки»** с целью завершения установки профиля. Для продолжения работы нажать кнопку **«Закрыть»** (рисунок 13).

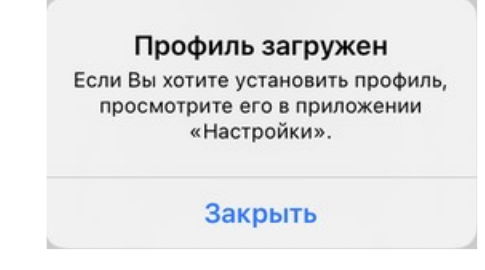

**Рисунок 13 – Окно с уведомлением об окончании загрузки профиля**

Для завершения установки профиля необходимо выполнить следующие действия:

- 1. перейти в приложение **«Настройки»;**
- 2. выбрать установленный профиль, после чего откроется диалоговое окно с предложением установки профиля.
- 3. нажать кнопку «Установить», после чего дождаться завершения процесса уставноки профиля;
- 4. выбрать пункт меню **«Основные» / «VPN и управление устройством»** и выбрать появившийся профиль управления. Для МСК на базе ОС iOS версий 10 и 11 переход в окно установки профиля осуществится автоматически.

В окне отобразится информация о загруженном на МСК профиле в соответствии с рисунком 14. Для продолжения работы следует нажать на кнопку **«Установить»**.

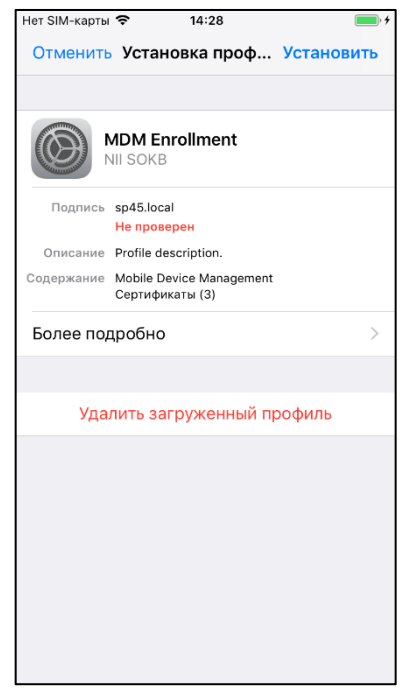

**Рисунок 14 – Окно установки профиля**

#### *Примечание.*

*Наименование профиля управления может отличаться от приведенного на рисунке.*

Далее, ознакомится с предупреждением (рисунок 15) и нажать **«Установить».**

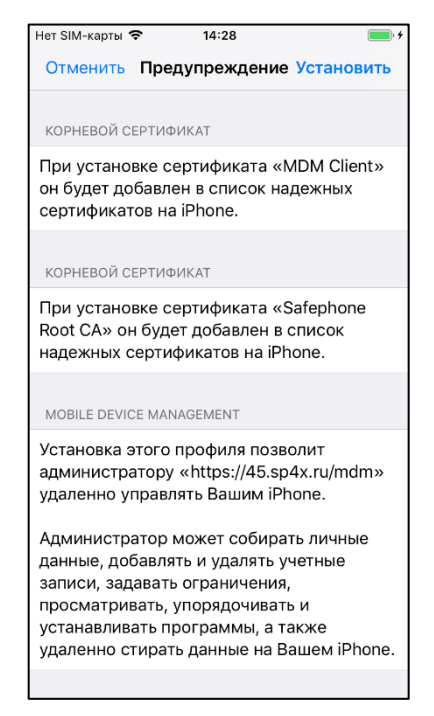

**Рисунок 15 – Предупреждение при установке профиля управления**

В всплывающем окне **«Удаленное управление»** нажать **«Доверять»** (рисунок 16).

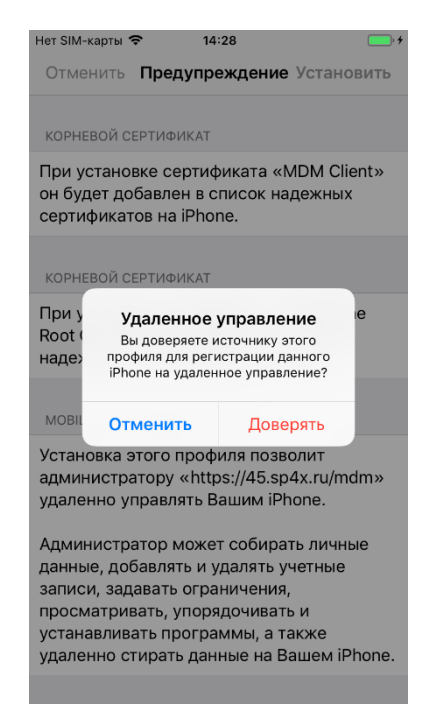

**Рисунок 16 – Запрос на удаленное управление**

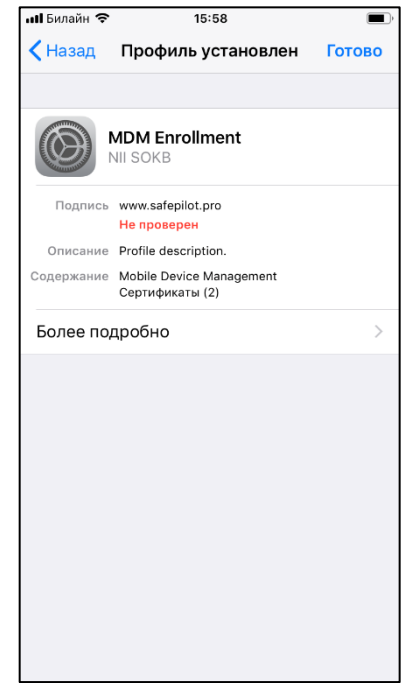

**Рисунок 17 – Успешная установка профиля**

Если профиль управления был установлен *посредством приложения «ЕММ клиент»* на МСК отобразится запрос на передачу управления данным приложением системе «UEM SafeMobile» в соответствии с рисунком 18, для разрешения передачи нажать на **«Управлять»**.

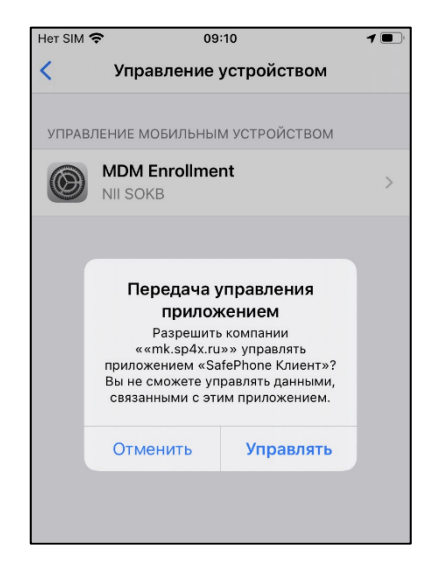

**Рисунок 18 – Запрос на передачу управления приложением**

**SM** 

#### *Примечание.*

#### *Для администратора.*

*Для взятия под управление приложения монитор, необходимо в АРМ добавить и назначить ПУП на подключенное МСК (или на объект ОШС куда будет подключаться МСК). Без ПУПа передача управления не будет осуществляться*

### <span id="page-14-0"></span>**2.1.3 Управление МСК после установки профиля управления**

После успешной установки профиля управления и приложения «EMM клиент» на устройство, а также регистрации в системе «UEM SafeMobile», к МСК будут применены корпоративные политики. В этом случае окно профиля управления будет отображаться в соответствии с рисунком 19.

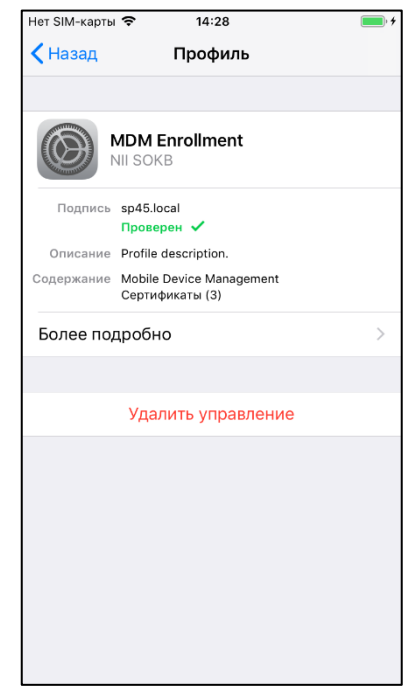

**Рисунок 19 – Окно основных параметров профиля**

Если в системе «UEM SafeMobile» для МСК задана настройка корпоративной электронной почты, необходимо ввести пароль учетной записи пользователя во всплывающем окне и нажать «ОК». В случае, если запрос пароля не отобразился в интерфейсе устройства (актуально для версии ОС 12.Х), следует добавить пароль в окне **«Настройки» / «Пароли и учетные записи»**. При внесении администратором SafeMobile изменений в настройки корпоративной электронной почты система потребует повторного ввода пароля пользователя.

Администратор системы может осуществить перевод МСК в режим Supervised. В этом случае, после перепрошивки, на МСК в приложении **«Настройки»** отобразится сообщение об осуществлении контроля над устройством в соответствии с рисунком 20.

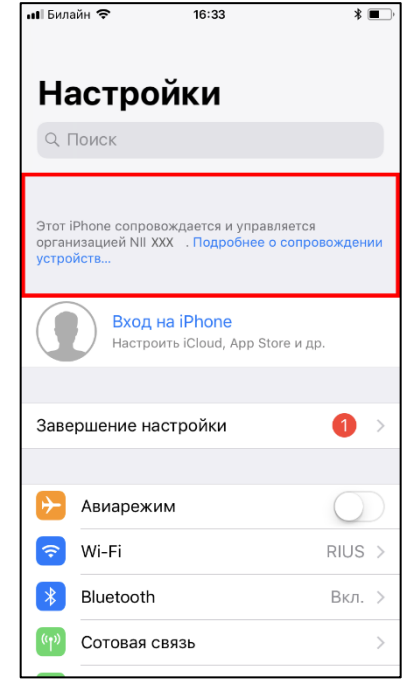

**Рисунок 20 – Сообщение о контроле над устройством в приложении «Настройки»**

### <span id="page-15-0"></span>**2.2 Регистрация с помощью браузера**

Открыть браузер Safari и ввести адрес портала регистрации, полученный от Администратора системы «UEM SafeMobile». В том случае, если портал недоступен, проверить наличие доступа в сеть Интернет.

Если доступ к порталу осуществляется с использованием сертификатов, выданных организацией, не входящей в состав доверенных, возможно появление следующих сообщений:

● для МСК на базе **ОС iOS версии 10** возможно появление сообщения **«Не удается проверить удостоверение сервера»** в соответствии с рисунком 21. В этом случае для продолжения работы следует нажать **«Продолжить»**.

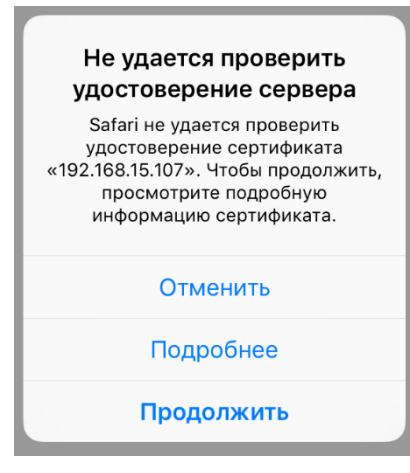

**Рисунок 21 – Сообщение о невозможности проверить удостоверение сертификата сервера**

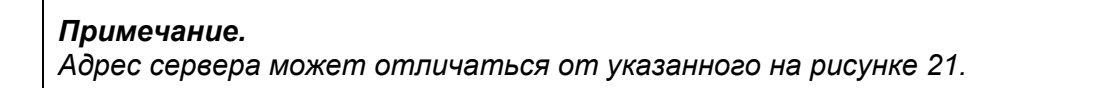

● для МСК на базе **ОС iOS версии 11** возможно появление сообщения: **«Это подключение не защищено»** (рисунок 22).

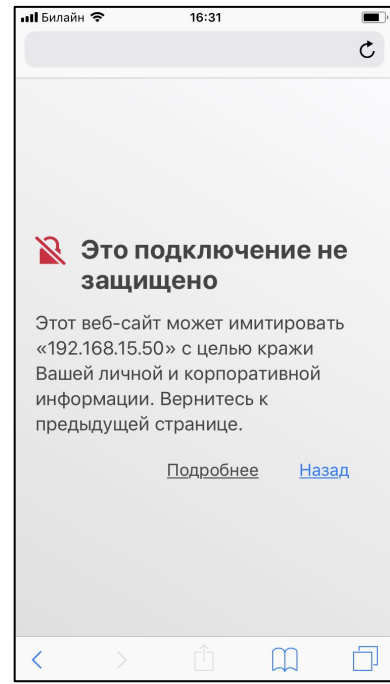

**Рисунок 22 – Сообщение о незащищенном соединении**

В этом случае следует нажать **«Подробнее»**, после чего отобразится окно Safari с дополнительными сведениями о сертификате в соответствии с рисунком 23.

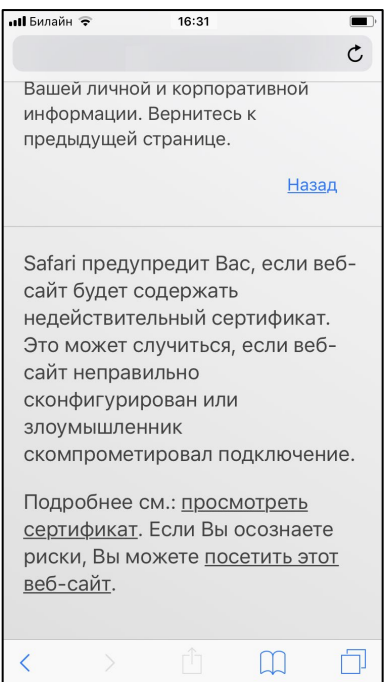

**Рисунок 23** – **Дополнительные сведения о сертификате**

Следует нажать на ссылку **«Посетить этот веб-сайт»** в нижней части окна и подтвердить выбранное действие в соответствии с рисунком 24.

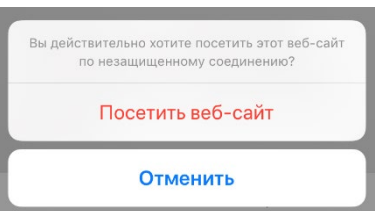

**Рисунок 24 – Сообщение о необходимости подтверждения действия**

Далее на экране МСК отобразится окно ввода учетных данных. В зависимости от конфигурации сервера при авторизации пользователю предоставляется два варианта:

- 1 Авторизация путем введения данных пользователя в формате «username@domain» и пароль пользователя, используя службу каталогов Microsoft Active Directory.
- 2 Авторизация путем введения кода приглашения, полученного у Администратора системы «UEM SafeMobile».

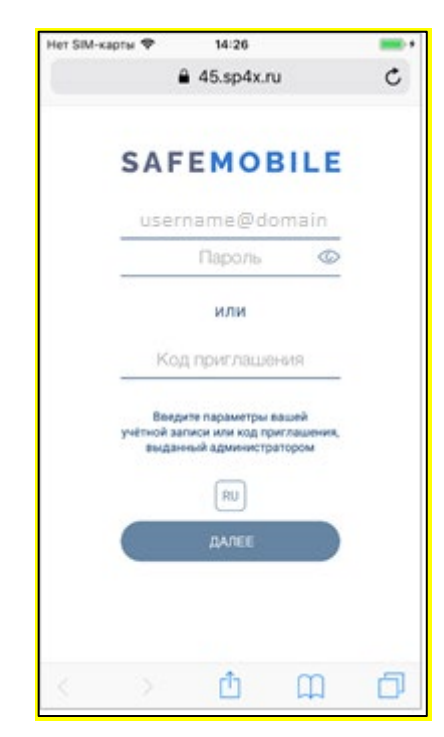

**Рисунок 25 – Окно ввода учетных данных по выбору пользователя**

При помощи кнопки  $\boxed{\text{RU}}$  осуществляется переключение языка интерфейса с русского на английский. Для обратного переключения предназначена кнопка  $^{\text{\tiny{\textsf{EN}}}}$ 

Зарегистрировать МСК в системе «UEM SafeMobile» посредством введения учетных данных в соответствующие текстовые поля в зависимости от выбранного варианта авторизации.

Если данные были введены корректно, то для продолжения регистрации следует нажать **«ДАЛЕЕ»**.

Если данные были неверно введены три раза подряд (значение по умолчанию согласно корпоративной парольной политике), после появления сообщения о превышении допустимого числа ошибок в соответствии с рисунком 26, возможность самостоятельной регистрации пользователя будет временно заблокирована.

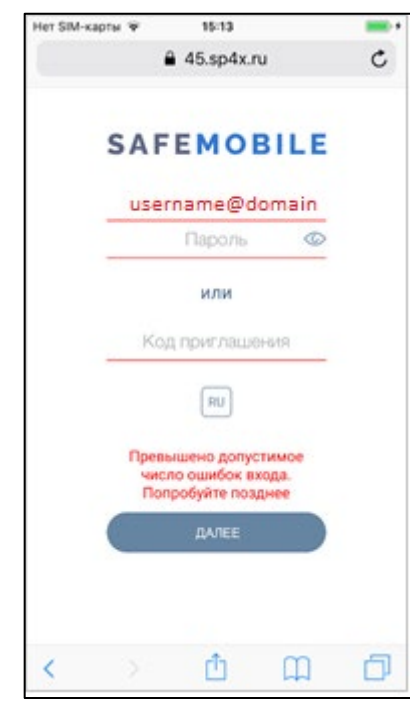

**Рисунок 26 – Превышение количества попыток ввода данных**

Если в АРМе Администратора задано требование о заключении с пользователем данного МСК пользовательского соглашения, то после выбора принадлежности на устройстве отобразится окно с условиями пользовательского соглашения (рисунок 27).

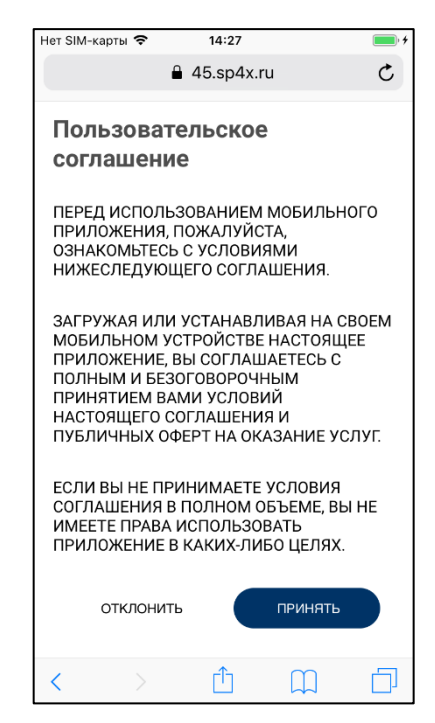

**Рисунок 27 – Окно с условиями пользовательского соглашения**

#### *Примечание.*

*Текст пользовательского соглашения может отличаться от приведенного на рисунке.*

Для продолжения процедуры следует согласиться с условиями пользовательского соглашения, нажав **«ПРИНЯТЬ»** (рисунок 27). При нажатии **«ОТКЛОНИТЬ»** будет осуществлен возврат к окну ввода учетных данных, и установка профиля управления SafeMobile будет прекращена.

Для продолжения работы следует нажать кнопку **«ДАЛЕЕ»** (рисунок 28).

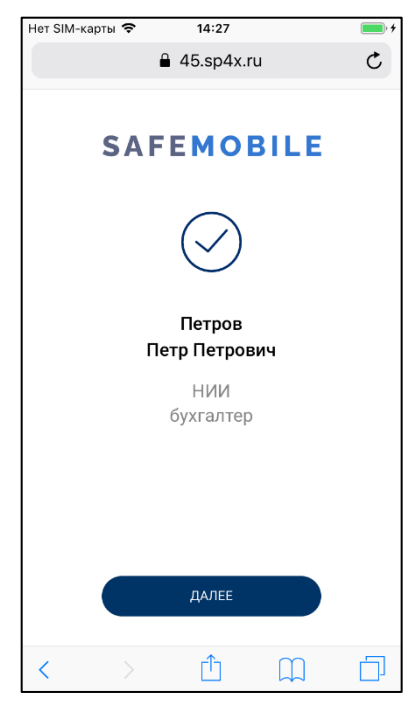

**Рисунок 28 – Окно установки профиля с учетными данными пользователя**

Далее, установить профиль управления в соответствии с описанием в 2.1.2. По окончании установки профиля управления на МСК отобразится запрос на установку приложения «EMM клиент» в соответствии с рисунком 29. Следует нажать **«Установить».**

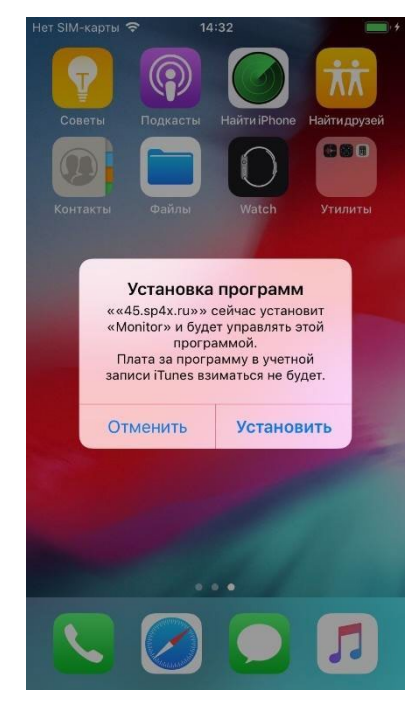

**Рисунок 29 – Запрос на установку приложения**

По окончании установки на экране устройства появится иконка приложения «EMM клиент» **5** 

При успешной установке профиля управления на МСК в приложении Safari отобразится окно с учетными данными пользователя согласно рисунку 28. Для МСК на базе ОС iOS версий 10 и 11 переход в приложение Safari осуществится автоматически после нажатия на кнопку **«Готово»** в окне успешной установки профиля (рисунок 17).

# <span id="page-22-0"></span>**3 Описание действий при работе с приложением «EMM клиент»**

Приложение «EMM клиент» автоматически устанавливается на МСК после регистрации в системе «UEM SafeMobile» (или уже установлено из App Store), не рекомендуется его удалять, так как оно связано с безопасностью устройства.

### <span id="page-22-1"></span>**3.1 Вход в приложение «EMM клиент»**

При первом входе в приложение «EMM клиент» на МСК поступят следующие запросы, если разрешения не были получены ранее:

- на обновление приложения «EMM клиент»;
- на отправку уведомлений;
- на доступ к геопозиции.

Запрос на отправку пользователю уведомлений воспроизведется в соответствии с рисунком 30.

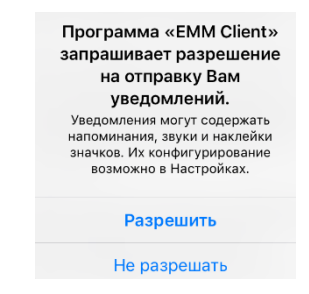

**Рисунок 30 – Запрос на отправку уведомлений**

Данные уведомления необходимы для получения актуальной информации о новых корпоративных приложениях, доступных для установки, а также о появлении обновлений для уже загруженных приложений. Для получения уведомлений следует нажать **«Разрешить»**. В противном случае указанная информация будет недоступна.

В случае если пользователь нажал **«Не разрешать»**, а в дальнейшей работе считает возможным получение уведомлений о приложениях, требуется открыть приложение **«Настройки»**, выбрать пункт меню **«EMM клиент»** / **«Уведомления»** / «Допуск уведомлений», включить посредством переключателя **O** уведомления и настроить их отображение (рисунок 31), исходя из индивидуальных предпочтений.

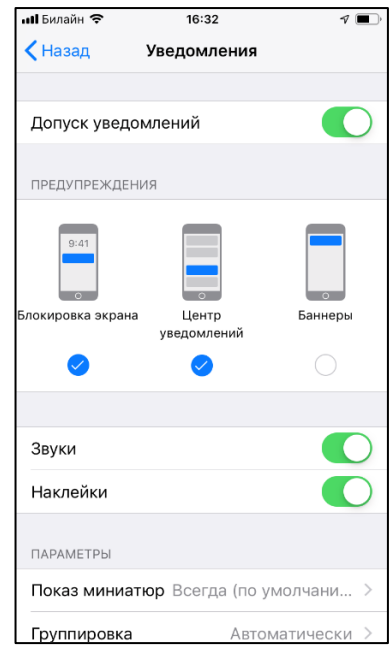

**Рисунок 31 – Настройка уведомлений**

Запрос о предоставлении приложению «EMM клиент» доступа к геопозиции пользователя отобразится в соответствии с рисунком 32. С целью обеспечения безошибочного функционирования МСК в системе «UEM SafeMobile» следует нажать **«Разрешать всегда»**. При нажатии на **«Только при использовании»** (программы) или **«Запретить»** функционал устройства в системе будет ограничен.

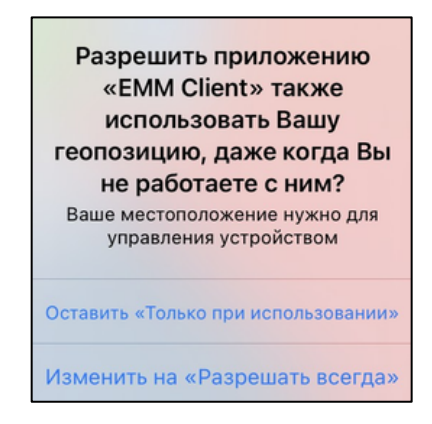

**Рисунок 32 – Запрос на доступ к геопозиции пользователя**

В дальнейшем, для настройки доступа, требуется открыть приложение **«Настройки»**, выбрать пункт меню **«EMM клиент»** / **«Геопозиция»** или выбрать пункт меню **«Конфиденциальность» / «Службы геолокации»** / **«EMM клиент»**, а затем выбрать строку **«Всегда»** в соответствии с рисунком 33.

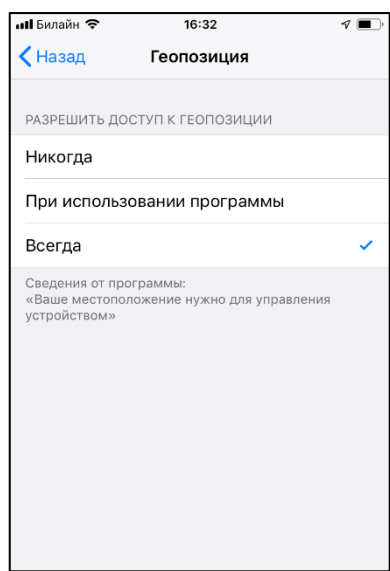

**Рисунок 33 – Настройка доступа к геопозиции**

При первоначальном входе в приложение, если в АРМе Администратора приложения для отображения в ПО «EMM клиент» не заданы, то главное окно отобразится в соответствии с рисунком 34.

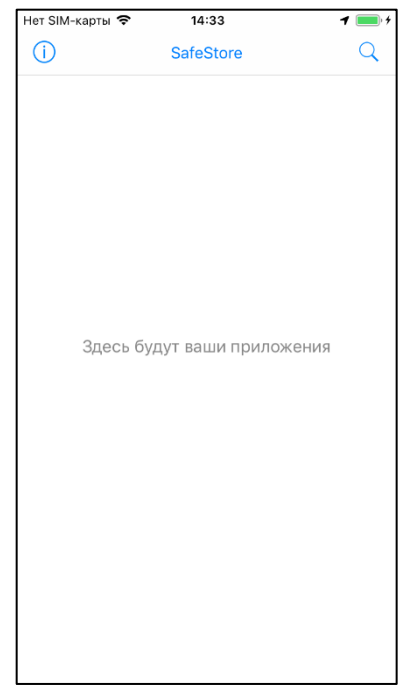

**Рисунок 34 – Окно приложения «EMM клиент» без отображаемых приложений**

#### <span id="page-25-0"></span>**3.2 Информационное окно приложения «EMM клиент»**

Для перехода в информационное окно следует нажать на кнопку  $\overline{\mathbb{O}}$  в левом верхнем углу главного окна приложения «EMM клиент». В информационном окне отображаются состояния МСК:

- **«Система защищена»** признаков взлома устройства не обнаружено, доступ к уведомлениям и статус GPS зависят от разрешений пользователя (рисунок 35);
- **«Джейлбрейк»** обнаружены признаки взлома устройства при отсутствии связи с сервером, например, в случае отсутствия соединения с Интернет (рисунок 36).

#### *ВАЖНО!*

*Если обнаружены признаки взлома устройства, при наличии связи с сервером, устройство автоматически отключится от управления системой «UEM SafeMobile», корпоративные приложения и данные, включая приложение «EMM клиент», удалятся.*

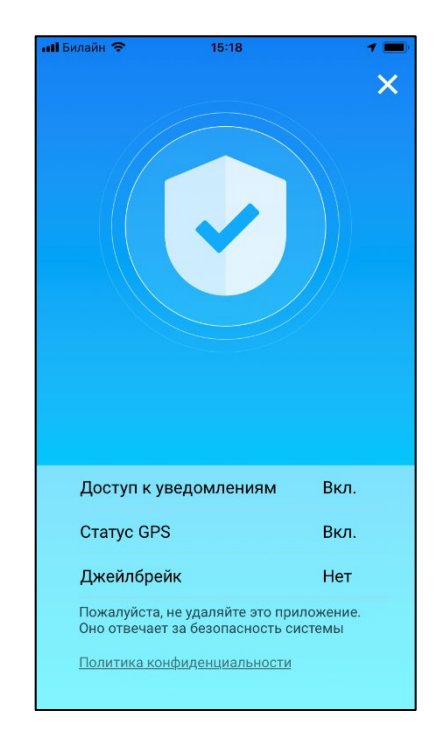

**Рисунок 35 – Окно состояния «Система защищена»**

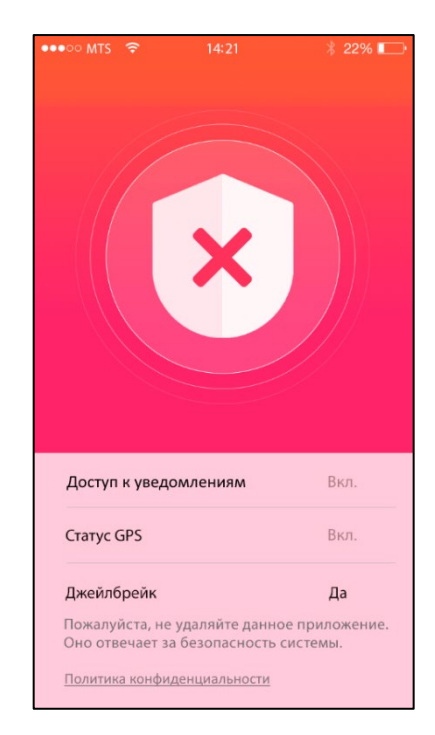

**Рисунок 36 – Окно состояния «Джейлбрейк»**

## <span id="page-26-0"></span>**3.3 Главное окно приложения «EMM клиент»**

При работе с приложением «EMM клиент» в интерфейсе устройства отобразится каталог приложений (рисунок 37) со списком установленных, доступных для установки корпоративных приложений, совместимых с платформой МСК.

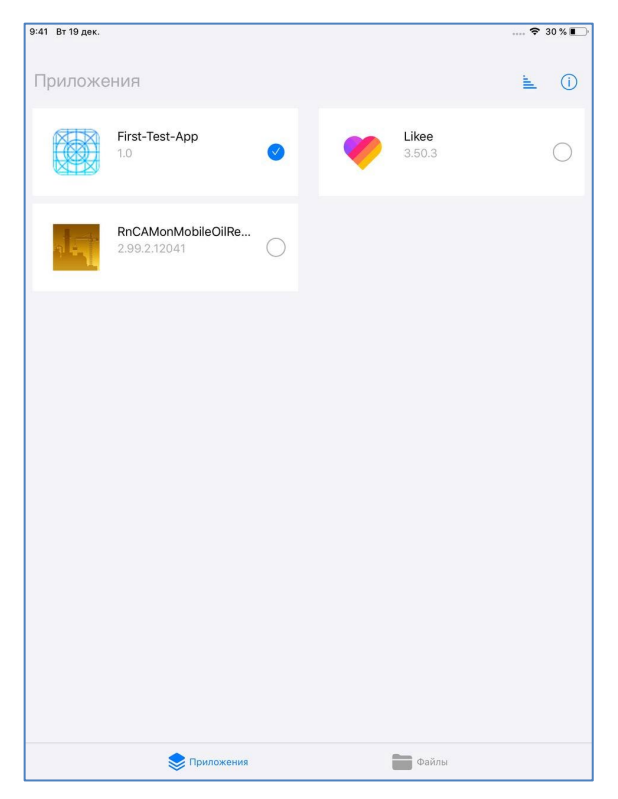

**Рисунок 37 – Окно каталога приложений**

#### *Примечание.*

*Указанные приложения приведены условно и могут отличаться от корпоративных приложений.*

В строке списка отображается иконка приложения, его название, версия и доступная для реализации процедура с выбранным приложением, а именно:

- просмотр информации о приложении;
- установка/удаление приложения на МСК.

Для получения более подробной информации о приложении необходимо выбрать требуемую строку в списке и перейти в окно в соответствии с рисунком 39. В данном окне можно ознакомиться с размером дистрибутива для скачивания.

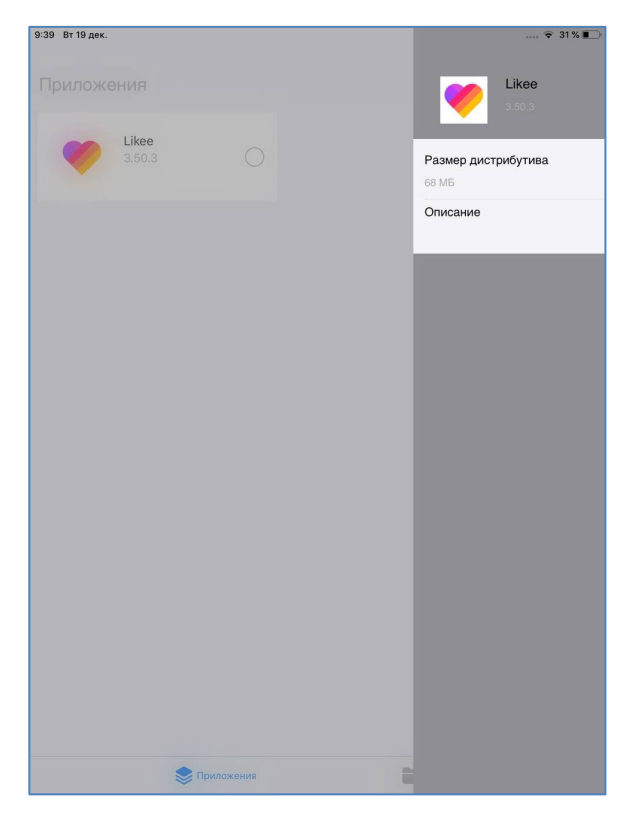

**Рисунок 38 – Подробная информация о приложении**

Для установки приложения на МСК следует установить галочку в строке с выбранным приложением (рисунок 40).

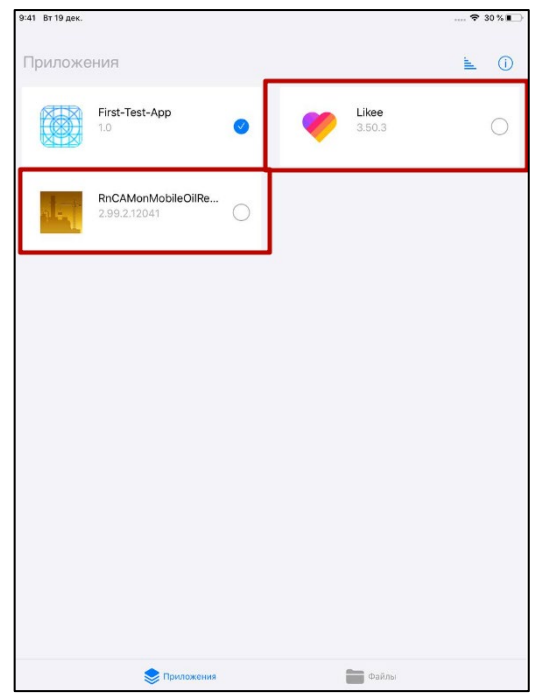

**Рисунок 39 – Приложения, доступные для установки**

После подтверждения процедуры пользователем в соответствии с рисунком 41, запустится процесс инсталляции.

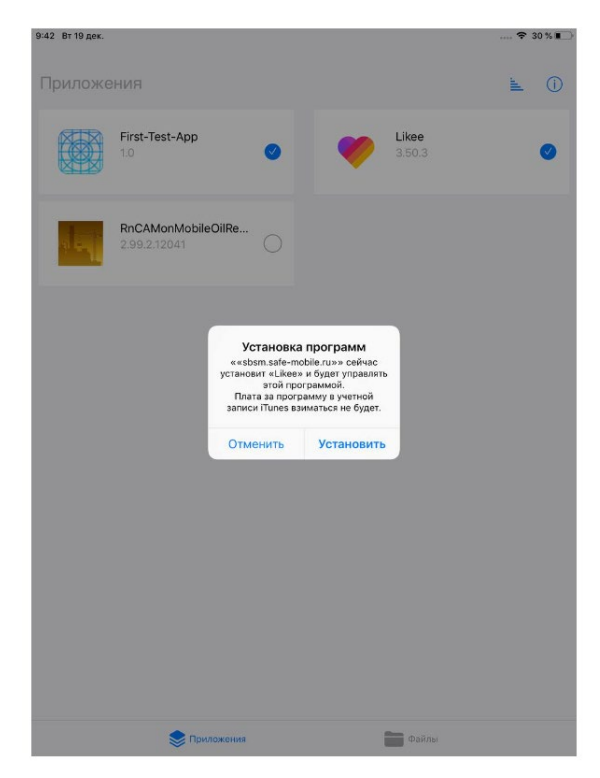

**Рисунок 40 – Уведомление об установке приложения**

При снятии галочки приложение будет удалено с МСК, после подтверждения правильности действия в присланном уведомлении.

Обновление версий в списке приложений осуществляется автоматически.

По окончании установки приложение отобразится со статусом: установлено (рисунок 42), а его иконка воспроизведется на рабочем столе МСК (рисунок 43).

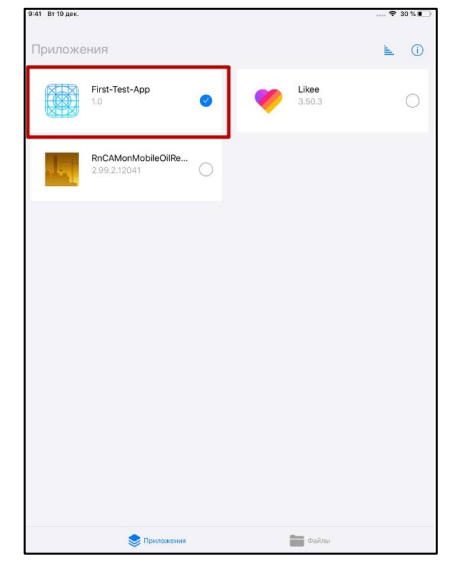

**Рисунок 41 – Установленное приложение**

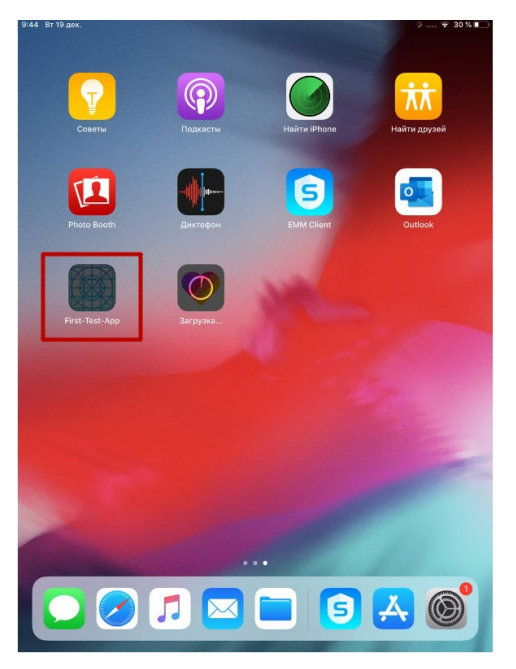

**Рисунок 42 – Иконка установленного приложения на рабочем столе МСК**

Если МСК какое-то время находилось вне зоны доступа сети, для получения верной информации по приложениям следует обновить текущую страницу каталога приложения движением пальца по экрану сверху-вниз (pull-to-refresh).

### <span id="page-30-0"></span>**3.4 Получение файлов через приложение «EMM-клиент»**

Пользователь МСК имеет возможность получать файлы от администратора «SafeMobile». Файлы, отправленные администратором, отображаются в приложении EMM-клиент, в папке «Файлы» (рисунок 44).

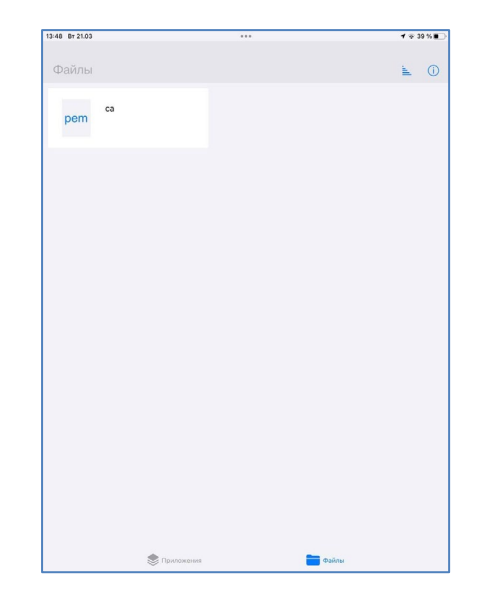

**Рисунок 43 – Расположение полученных файлов** 

*Примечание для администратора.*

*Для отправки файлов необходимо предварительно назначить правило управления для приложения EMM-клиент.*

# <span id="page-31-0"></span>**4 Самостоятельный выход пользователя из-под управления системы «UEM SafeMobile»**

В связи с тем, что отключение пользователя от управления системой «UEM SafeMobile», как правило, осуществляется удаленно Администратором системы «UEM SafeMobile», при котором удаляются все корпоративные приложения и прекращается доступ к корпоративным данным, самостоятельный вывод мобильного устройства из-под управления следует производить только в крайних случаях.

Для осуществления самостоятельного выхода из-под управления необходимо открыть приложение **«Настройки»** и выбрать пункт меню **«Основные»** / **«Управление устройством»** и профиль управления (рисунок 19).

Затем нажать **«Удалить управление»**, при запросе пароля ввести текущий пароль устройства. В окне подтверждения удаления нажать **«Удалить управление»** (рисунок 45а) – для iPhone, нажать **«Удалить»** (рисунок 45б) – для iPad.

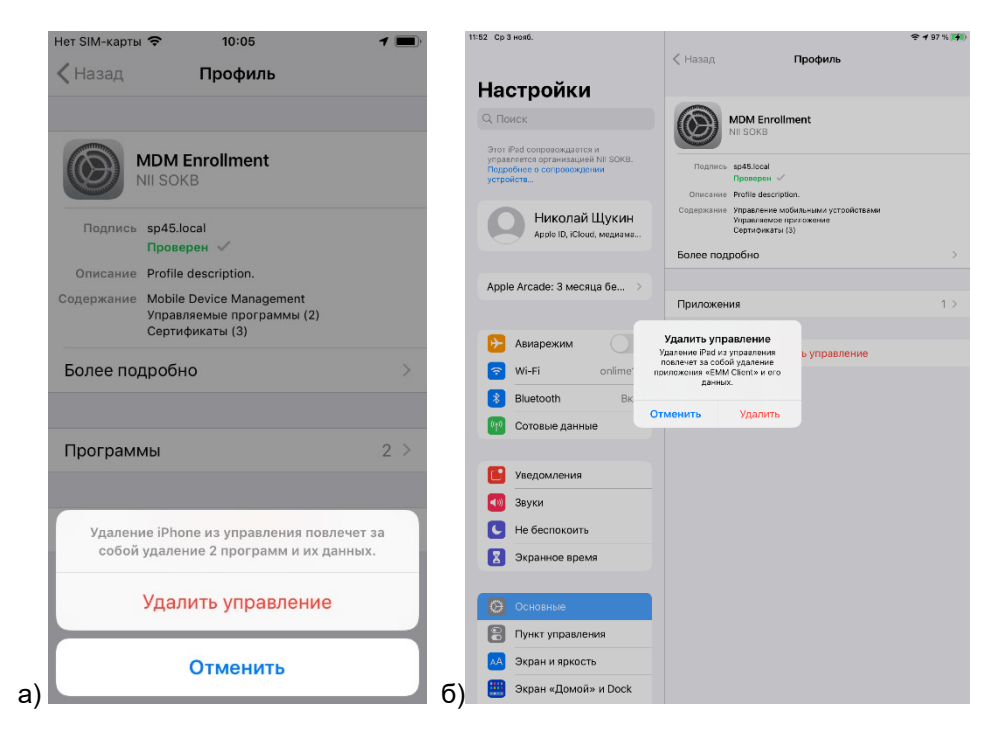

**Рисунок 44 – Подтверждение удаления профиля**

Приложение «EMM клиент» будет автоматически удалено после удаления профиля управления.

# <span id="page-32-0"></span>**5 Корпоративные клиентские приложения**

После установки на МСК профиля управления SafeMobile Администратор при помощи АРМ Администратора может установить на устройство корпоративные клиентские приложения.